# Installation

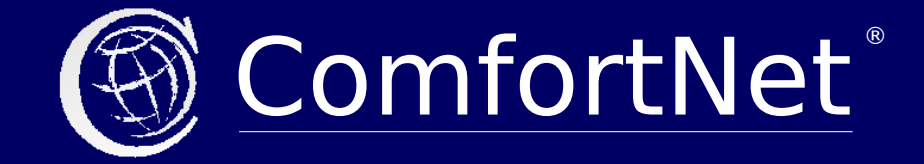

Version: 1.4 Stand: Mai 2021 © Manfred Zink Software-Entwicklung

#### Versionshistorie

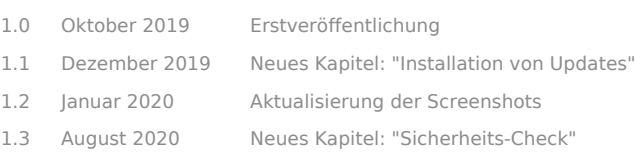

1.4 Mai 2021 Aktualisierung technischer Informationen

Inhalt

# **[Inhalt](#page-20-0)**

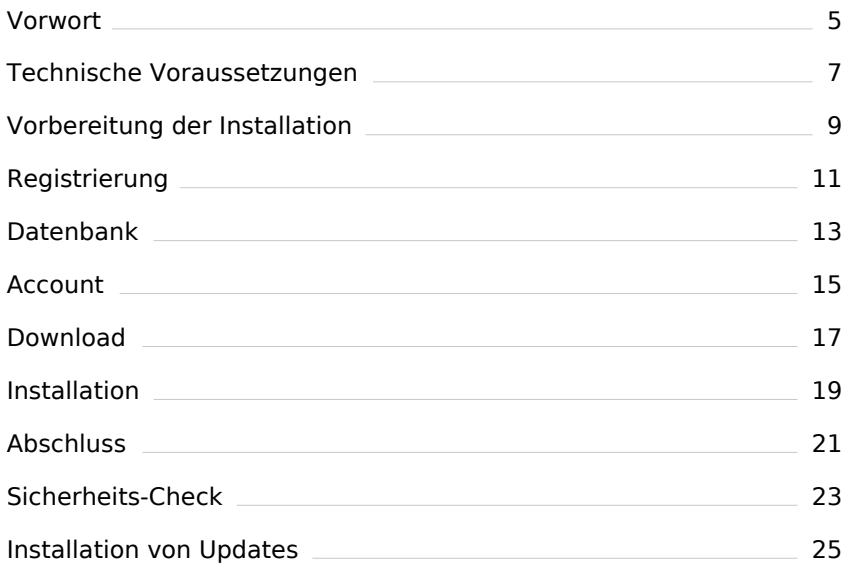

# **Vorwort**

Wir begrüßen Sie recht herzlich in der ständig wachsenden Familie der ComfortNet-Anwender.

Diese Broschüre weist Ihnen Schritt für Schritt den Weg durch die Installation von ComfortNet III. Durch die Verwendung einer speziell zu diesem Zweck entwickelten Software ersparen Sie sich das Anlegen von Ordnern oder das Hochladen zahlreicher Dateien.

Beachten Sie bitte auch die technischen Voraussetzungen, die für die Installation erforderlich sind. Um ComfortNet auf möglichst vielen Webservern einsetzen zu können, wurden die Voraussetzungen so gering wie irgendwie möglich gehalten, doch in Einzelfällen kann es vorkommen, dass die Installation nicht ausgeführt werden kann.

Die bevorstehende Installation kopiert die Systemkomponenten auf Ihren Server und richtet die Datenbank für den Betrieb ein. Zudem wird der erste Account angelegt, mit dem Sie sich anschließend sofort einloggen können.

Unmittelbar danach empfiehlt sich die Installation verfügbarer Updates. Erst danach sollten Apps installiert werden.

# **Technische Voraussetzungen**

#### **1. Server**

ComfortNet wurde unter PHP entwickelt und erfordert daher einen Webserver. Am häufigsten wird dabei Apache eingesetzt. Die Installation erfordert PHP 5.5 oder höher.

Erforderlich ist auch eine MySQL-Datenbank (oder MariaDB). Die von ComfortNet zu nutzende Datenbank muss bereits angelegt sein, Tabellen sollten sofern möglich noch nicht existieren. Alle Tabellen, die ComfortNet bei der Installation anlegt, beginnen namentlich mit einem Unterstrich "\_".

Die Zugangsdaten für den lesenden und schreibenden Zugriff auf die Datenbank müssen bekannt sein, da während der Installation Tabellen und Daten angelegt werden. Die Zugangsdaten werden zudem für den Betrieb von ComfortNet gespeichert. Dies geschieht in der Datei cn/cn.ini und kann später mit Hilfe eines handelsüblichen Editors geändert werden.

Es muss die Möglichkeit bestehen, Dateien in den Installationsordner zu kopieren. Dies kann über einen Netzwerk-Zugang (z.B. LAN, WLAN oder VPN) auf den Server erfolgen oder auch über einen FTP-Zugang.

#### **2. Client**

Die Installation von ComfortNet erfolgt über einen Webbrowser. Der Arbeitsplatz benötigt daher einen Zugriff über eine URL oder die IP-Adresse auf den Server.

Verwenden Sie ausschließlich moderne Browser, prüfen Sie ggf. ob Updates für den Browser zur Verfügung stehen.

Der Arbeitsplatz benötigt einen Internet-Anschluß, da mehrmals eine Verbindung zur Webseite https://comfortnet.de hergestellt wird. Da die zu installierenden Apps zunächst heruntergeladen und anschließend auf Ihren Server wieder hochgeladen werden, empfehlen wir bei mobilen Endgeräten eine WLAN-Verbindung. Beachten Sie, dass durch den Datentransfer ggf. Kosten anfallen können (abhängig von Ihrem Vertrag mit dem Netzanbieter).

Eine unbedingte Notwendigkeit für ComfortNet ist die Verfügbarkeit von JavaScript. Daher darf JavaScript nicht am Browser deaktiviert werden.

#### **3. Weitere Voraussetzungen**

Während der Installation ist eine Registrierung erforderlich. Bei diesem Vorgang wird Ihnen eine e-Mail zugesandt, die Sie umgehend aufrufen müssen, da eine Verifizierung der e-Mail-Adresse erforderlich ist. Erst nach der Bestätigung lässt sich die Installation fortsetzen.

# **Vorbereitung der Installation**

Das Installationspaket enthält (ggf. nach dem Entpacken) folgende Dateien:

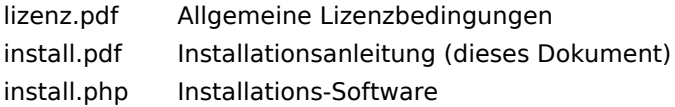

Wählen Sie zunächst den Installationsordner auf dem Webspace aus. Sorgen Sie dafür, dass dieser Ordner über eine URL etc. aufgerufen werden kann. Kopieren Sie die Datei install.php in den Webspace, bzw. laden Sie die Datei mit Hilfe eines FTP-Clients hoch.

Richten Sie eine neue SQL-Datenbank ein und notieren Sie sich die Zugangsdaten:

- URL des SQL-Servers (oftmals "localhost")
- Name der Datenbank
- Benutzername
- Passwort
- ggf. Port und Socket für den Zugriff auf den SQL-Server

Diese Zugangsdaten werden während der Installation erfragt und sind unbedingte Voraussetzung um ComfortNet zu installieren.

Starten Sie einen Browser an einem Arbeitsplatz mit Internet-Anschluß und geben Sie die URL ein:

*IhreURL/* install.php

#### **Was passiert da?**

Die im Browser eingegebene URL "IhreURL" verweist auf den Installationsordner Ihres Servers. Regulär wird dort eine Datei index.php oder index.html erwartet, um diese auszuführen bzw. anzuzeigen. Eine solche Datei existiert aber (noch) nicht und kann daher nicht angezeigt werden. Da die Datei install.php zuvor hochgeladen wurde, kann z.Z. ausschließlich diese Datei aufgerufen werden. Aus diesem Grund wird die URL bei der Installation um die Angabe "/install.php" erweitert.

Die Datei enthält alle erforderlichen Programmteile für die Durchführung der Installation.

Das Programm wird nun ausgeführt und sendet dem Browser die Informationen, die er anzeigen soll.

Nach der Eingabe der URL sollte folgende Webseite zu sehen sein:

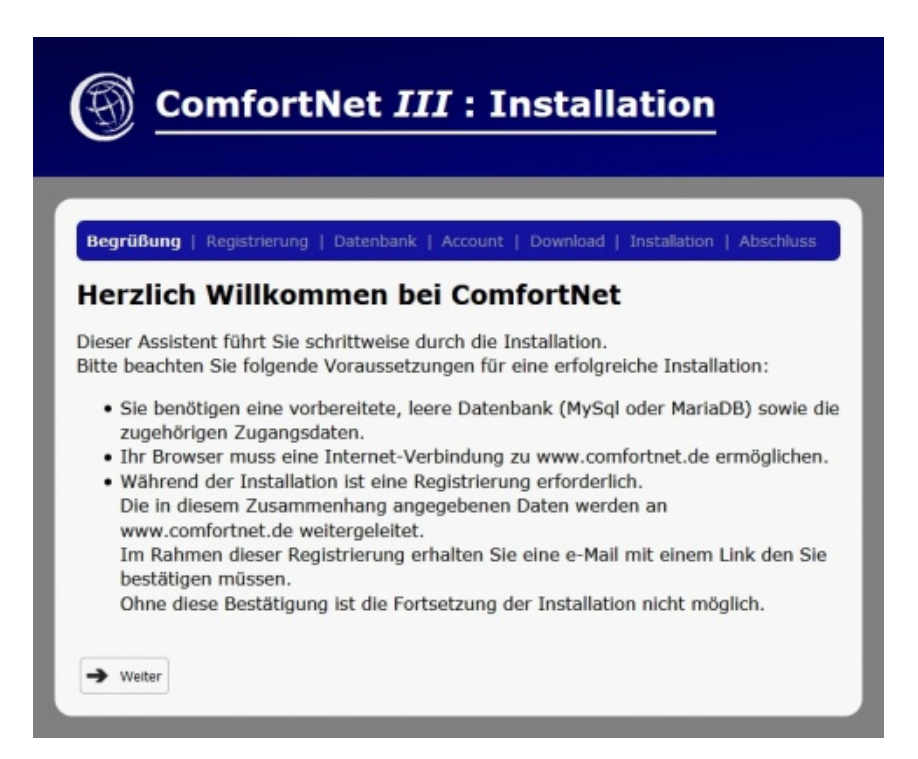

# **Registrierung**

Klicken Sie auf

 $\rightarrow$  Weiter

Folgende Webseite erscheint:

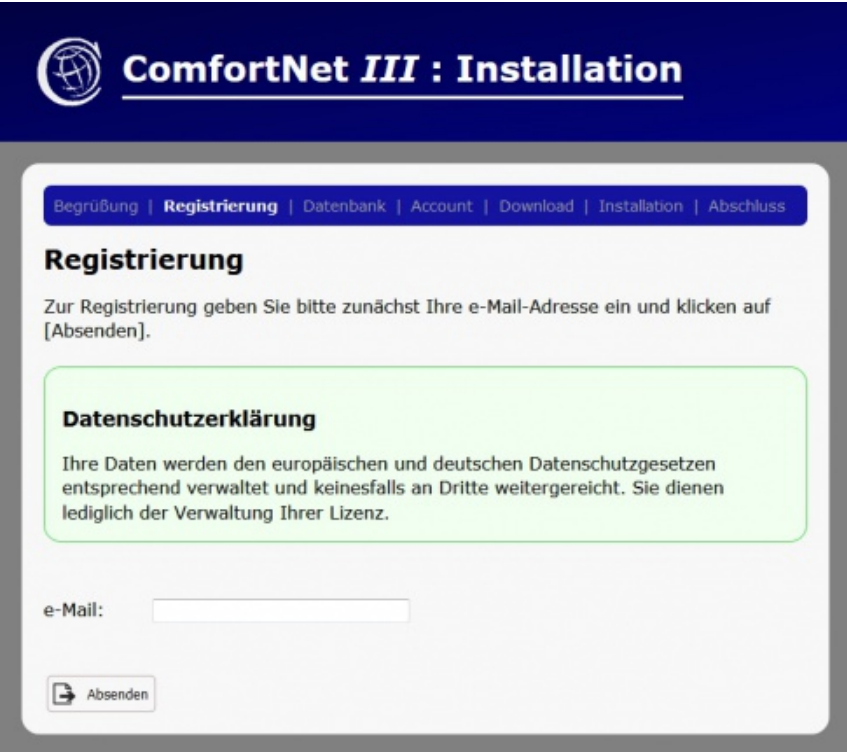

Tragen Sie Ihre e-Mail-Adresse in das Eingabefeld ein und klicken Sie

aufAbsenden

#### **Warum registrieren?**

ComfortNet darf nur verwendet werden, wenn Sie die Allgemeinen Lizenzbedingungen akzeptieren. Noch während der Installation werden Ihnen diese zugemailt. Erst nach der Bestätigung kann die Installation fortgesetzt werden.

Ihre Daten werden weder an Dritte weitergereicht noch zu Werbezwecken verwendet.

Ihr Browser übermittelt Ihre e-Mail-Adresse an https://comfortnet.de. Sie erhalten umgehend eine e-Mail. Sie enthält Allgemeine Lizenzbedingungen, die Sie bitte vollständig durchlesen. Am unteren Ende der e-Mail existiert ein Link. Wenn Sie diesen Link anklicken, akzeptieren Sie die Lizenzbedingungen. Ohne Ihre Zustimmung der Lizenzbedingungen ist eine Fortsetzung der Installation nicht möglich.

Auch Ihr Browser weist Sie darauf hin, indem er folgende Meldung darstellt:

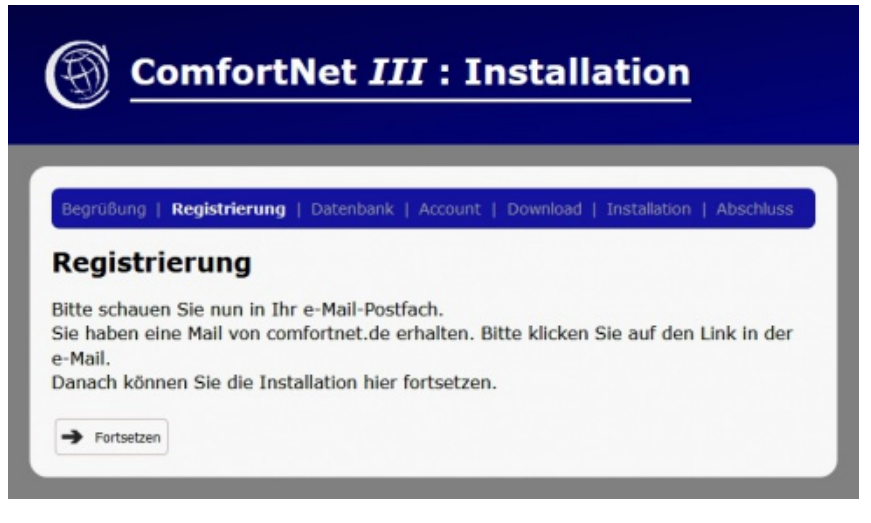

Erst nachdem Sie den Link in der e-Mail angeklickt haben, klicken Sie bitte auf $\rightarrow$  Fortsetzen

# **Datenbank**

ComfortNet benötigt eine SQL-Datenbank für die Verwaltung der Daten, Konfigurationen und Accounts. Daher müssen die Zugangsdaten angegeben werden. Gespeichert werden diese in der Datei cn/cn.ini.

Am Bildschirm erscheint folgendes Eingabeformular:

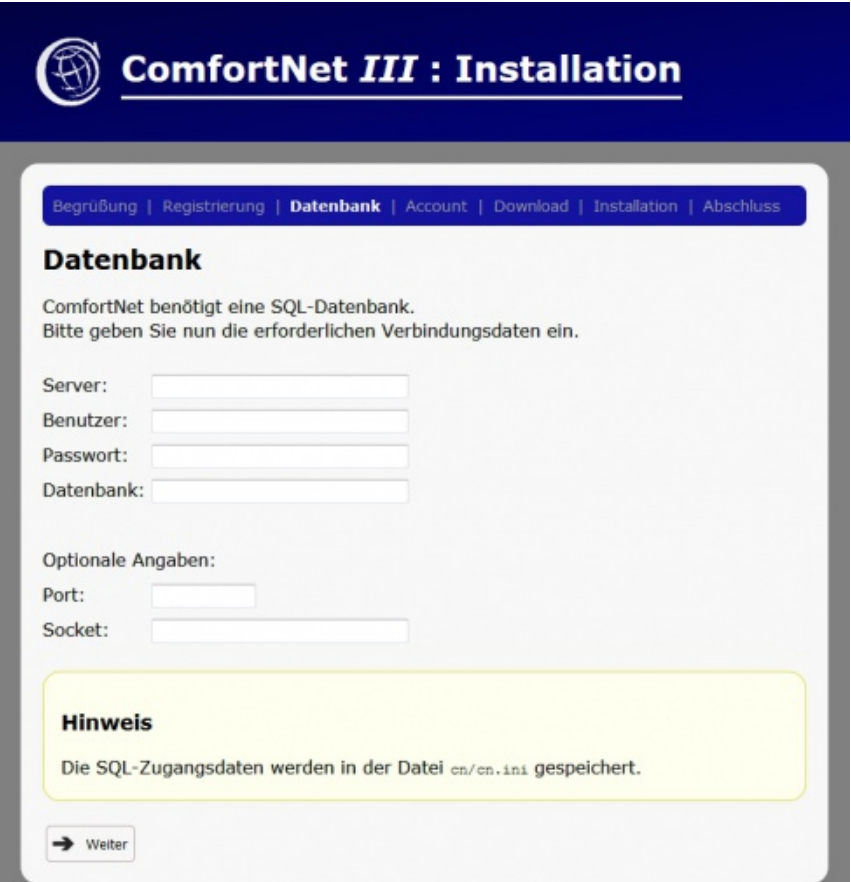

Füllen Sie die Felder aus:

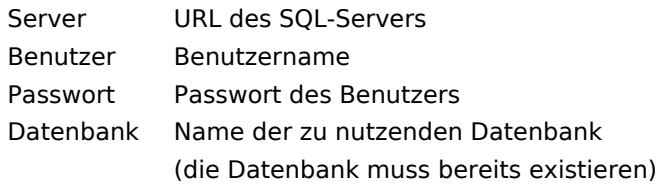

Optional können folgende Felder ausgefüllt werden:

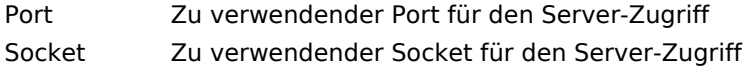

Nach der Eingabe klicken Sie auf  $\rightarrow$  Weiter

#### **Was passiert da?**

Ihr Server versucht zunächst eine Verbindung mit Ihrem SQL-Server aufzunehmen, sich einzuloggen und die Datenbank auszuwählen. Schlägt der Versuch fehl, werden Sie darauf hingewiesen. In diesem Fall müssen die Zugangsdaten noch einmal überprüft und korrigiert werden.

Zu diesem Zeitpunkt gibt es keine Verbindung zu https://comfortnet.de. Ihre Zugangsdaten werden also weder in diesem Augenblick, noch zu einem späteren Zeitpunkt an comfortnet.de übermittelt.

Bei einem erfolgreichen Verbindungsversuch mit dem SQL-Server erfolgt keine weitere Meldung und die Installation wird mit dem nächsten Arbeitsschritt fortgesetzt.

### **Account**

ComfortNet ist Mandantenfähig. Es empfehlt sich daher den Namen des Mandanten so zu wählen, dass er auch später eindeutig zugeordnet werden kann (z.B. der Name Ihres Unternehmens).

Auch der zu verwendende Benutzername und das zugehörige Passwort wird nun festgelegt. Verwenden Sie bitte ein Passwort mit ausreichend hoher Komplexität, um einen unerlaubten Zugriff zu verhindern. Verwenden Sie auch Ziffern und Sonderzeichen, um die Sicherheit zu erhöhen.

Am Bildschirm erscheint folgendes Eingabeformular:

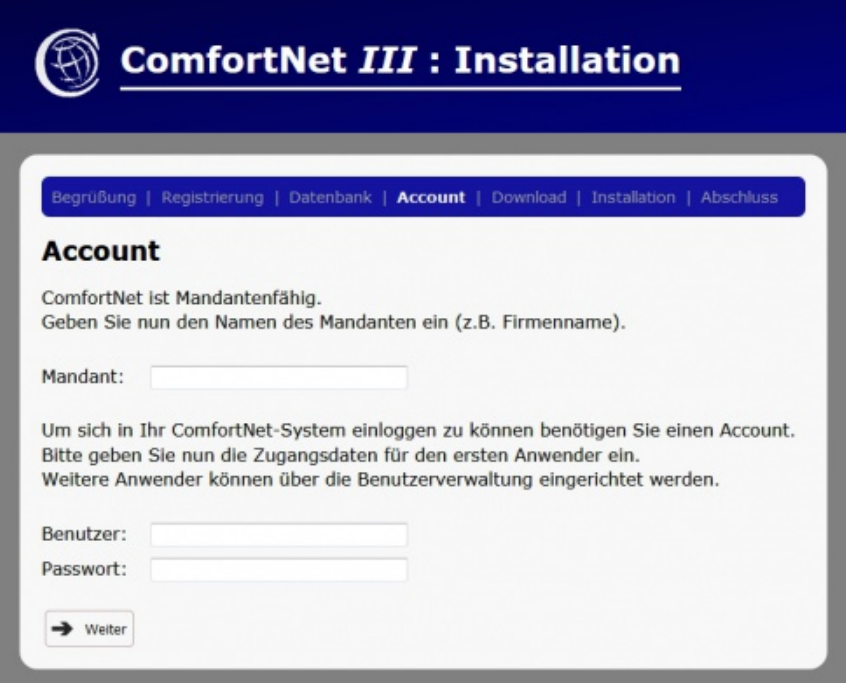

Füllen Sie die Felder aus:

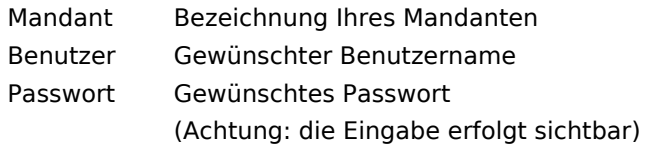

Füllen Sie die Eingabefelder aus und klicken Sie auf → Weiter

#### **Was passiert da?**

In genau diesem Augenblick noch nichts. Nachdem die Installation die SQL-Tabellen angelegt hat, stehen auch die Tabellen zur Verwaltung der Mandanten und Benutzer zur Verfügung. Erst dann werden die von Ihnen eingegebenen Daten auf dem SQL-Server gespeichert. Das Passwort wird noch durch Ihren Browser verschlüsselt und ausschließlich in dieser verschlüsselten Version an Ihren Server übermittelt.

Eine Übertragung Ihrer Zugangsdaten oder des Mandantennamens an https://comfortnet.de erfolgt niemals.

Bitte beachten Sie, dass wir niemals nach dem Namen Ihres Mandanten oder gar nach Zugangsdaten fragen. Sollte dies dennoch geschehen, kann es sich nur um einen betrügerischen Versuch handeln, an Ihre Zugangsdaten zu gelangen. Informieren Sie hierüber auch Ihre weiteren Benutzer.

# **Download**

Am Bildschirm erscheint folgende Meldung:

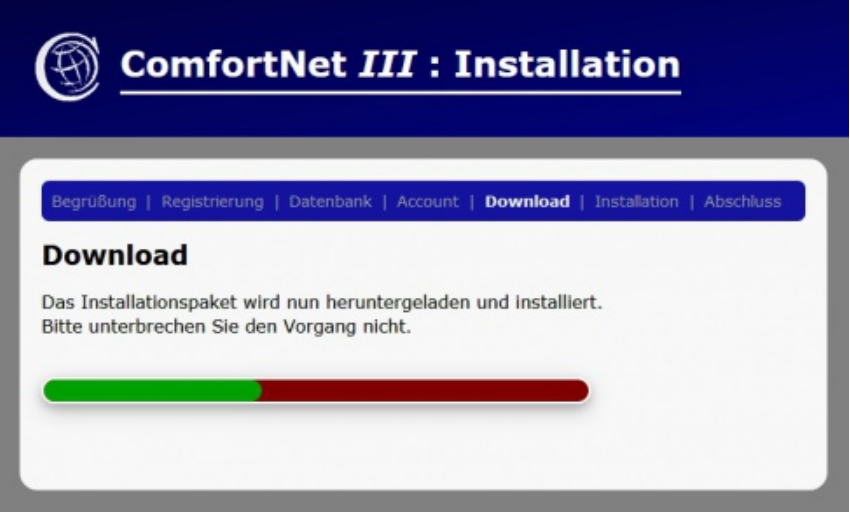

Der Download wird automatisch gestartet. Mit einer DSL-Internetverbindung beträgt die Zeit für den Download weniger als eine Minute.

#### **Was passiert da?**

Ihr Browser nimmt abwechselnd Verbindung mit unserem Server https://comfortnet.de und Ihrem Server auf. Dabei werden Datenpakete der Installation von comfortnet.de auf Ihren Server übertragen.

Nach Abschluss der Übertragung werden die übertragenen Daten mit Hilfe von Checksummen überprüft. Nur bei erfolgreicher Überprüfung wird die Installation fortgesetzt.

# **Installation**

Die Installation erfolgt nach erfolgreichem Download automatisch:

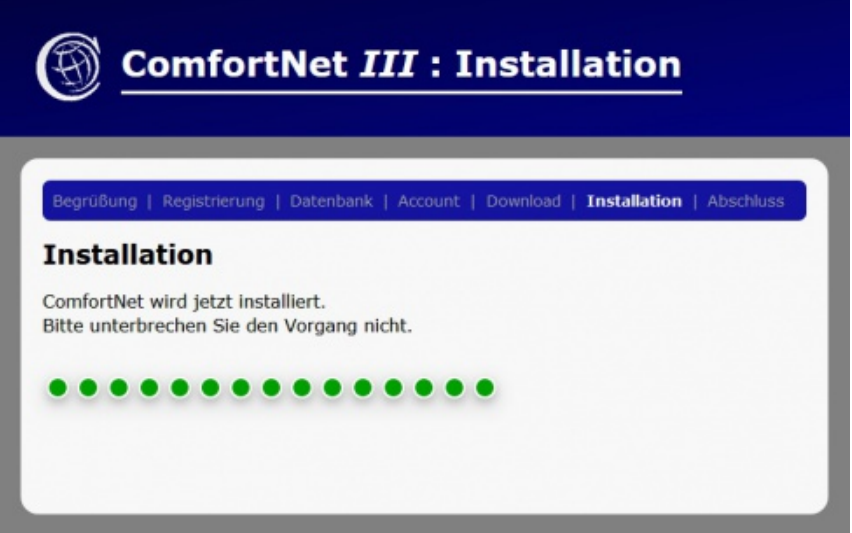

Da die Dauer des Vorgang nicht exakt berechnet werden kann, wird er lediglich durch auftretende Punkte kenntlich gemacht. Eine Verlangsamung des Auftretens ist normal und hat keine Bedeutung. Regulär dauert die Installation 1 bis 2 Minuten.

#### **Was passiert da?**

Alle für den Betrieb von ComfortNet erforderlichen Dateien (Programme, Grafiken etc.) werden installiert. Dabei werden auch einige Apps installiert, etwa für die Durchführung von Updates oder Installation weiterer Apps. Auch die SQL-Tabellen werden angelegt und dabei Mandant und Account eingerichtet.

Aufgrund des Umfangs wird die Installation in mehrere Arbeitsschritte unterteilt. Jeder vollendete Arbeitsschritt wird durch einen aufleuchtenden Punkt quittiert.

Nach erfolgter Installation werden nicht mehr erforderliche Dateien von Ihrem Server entfernt. Dazu zählen auch das von Ihnen hochgeladene Programm install.php und die von comfortnet.de heruntergeladenen Datenpakete. Ein "Aufräumen" ist also nicht erforderlich.

# <span id="page-20-0"></span>**Abschluss**

Sobald die Installation vollständig abgeschlossen ist, erhalten Sie folgende Meldung:

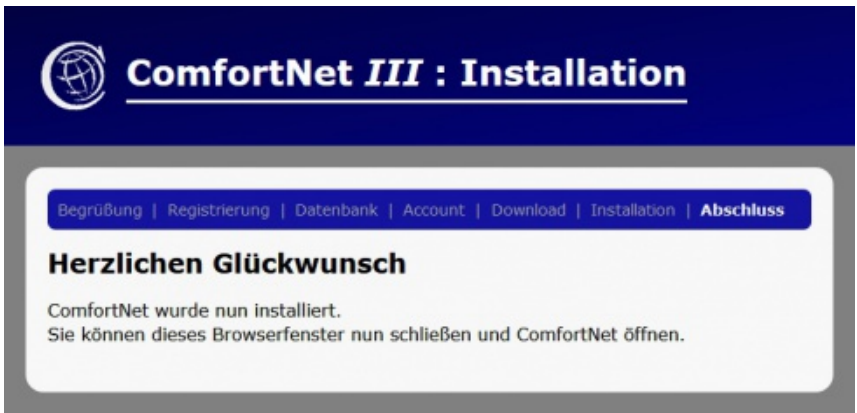

Sie können nun das Browserfenster für die Installation schließen.

# **Sicherheits-Check**

Während der Installation hat ComfortNet diverse Ordner angelegt, u.A. auch einen Ordner namens "cn". Dieser Ordner enthält alle Scripts, die der Server benötigt, darunter auch Konfigurationen wie die Zugangsdaten für die Datenbank. Ein Zugriff von Außen auf diese Daten wäre fatal, daher ist es dringend erforderlich, den Ordner "cn" zu sperren. ComfortNet hat dies durch das Anlegen einer Datei names ".htaccess" in dem Ordner "cn" bereits getan, doch diese Form des Zugriffsschutzes arbeitet nicht bei allen Webservern identisch. Aus diesem Grund ist eine Überprüfung erforderlich.

#### **Vorgehensweise**

- Öffnen Sie ein neues Browser-Fenster
- Geben Sie die URL Ihrer ComfortNet-Installation gefolgt von "/cn/cn.ini" und die Eingabetaste ein.

Beispiel:

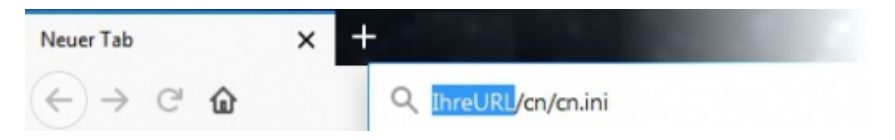

Sollte nach dem Aufruf der Webseite auf dem Bildschirm der Inhalt der Datei cn.ini zu sehen sein, existiert ein Sicherheitsproblem und der Ordner "cn" muss anderweitig geschützt werden. Konsultieren Sie hierzu bitte die Dokumentation Ihres Webservers (bei Apache-Servern überprüfen Sie z.B. die Direktiven AllowOverride und AccessFileName).

Erscheint hingegen eine Fehlermeldung, arbeitet der Schutz korrekt.

# <span id="page-24-0"></span>**Installation von Updates**

Rufen Sie Ihre ComfortNet-Installation durch Eingabe der URL auf und loggen Sie sich mit Ihrem Account ein. Am Bildschirm erscheint der ComfortNet-Desktop und im unteren Bereich die Taskleiste:

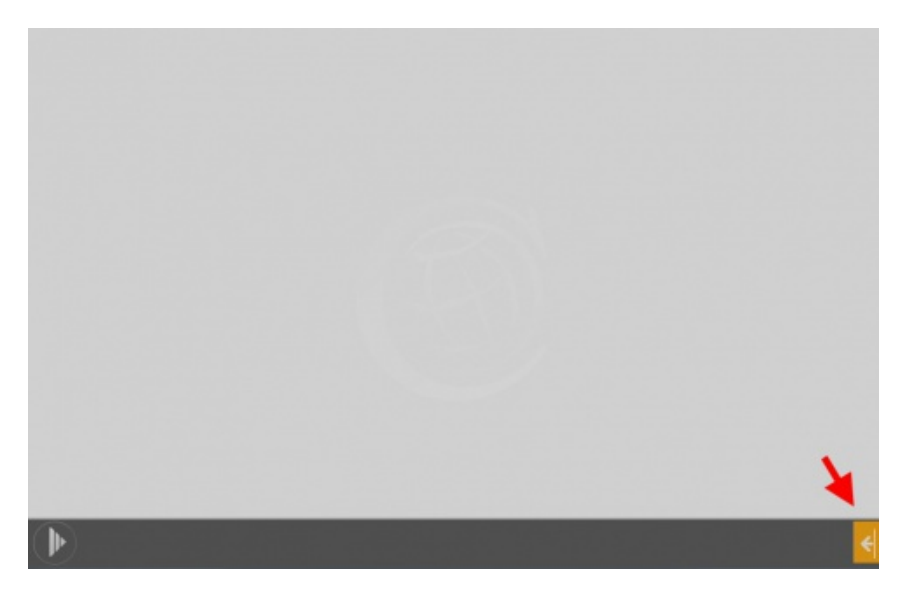

Die Installationsroutinen sind nicht zwingend auf dem neuesten Stand, daher ist es durchaus möglich, dass Updates vorliegen. Wenn dem so ist, dann hat Ihre ComfortNet-Installation dies bereits ermittelt und meldet dies durch ein pulsierendes Blinken in der Taskleiste (siehe Pfeil). Dieses Signal besagt, dass eine Meldung vorliegt. Klicken Sie auf das pulsierende Symbol um die Systemleiste zu öffnen.

Die Systemleiste ist fester Bestandteil von ComfortNet. Sie befindet sich am rechten Bildschirmrand und kann durch Anklicken des Symbols in der rechten, unteren Ecke jederzeit auf- und zugeklappt werden.

Bei verfügbaren Updates wird dies durch eine Meldung in der Systemleiste deutlich gemacht:

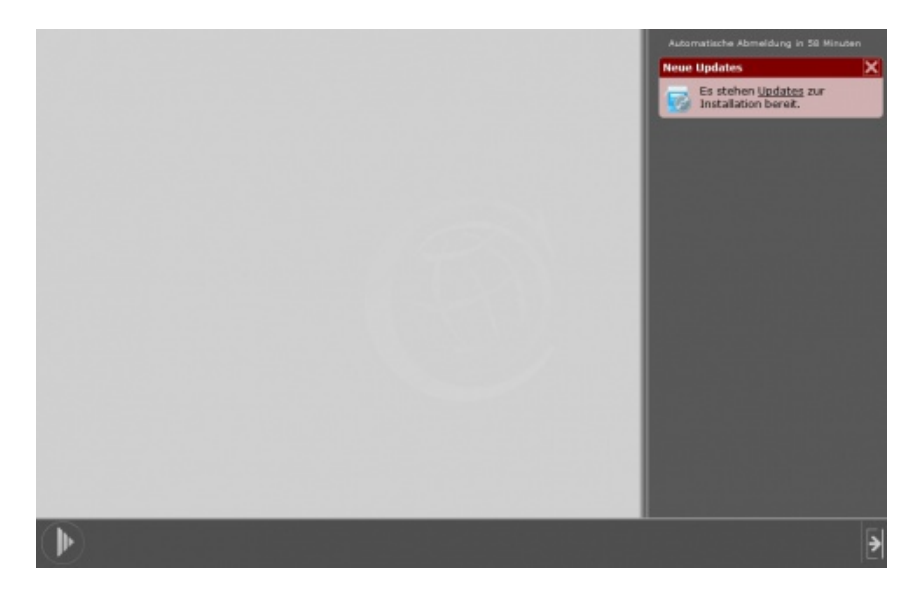

Sobald Sie die Updates installieren möchten, klicken Sie den Link "Updates" in der Meldung an. Dadurch wird die App "Update" geöffnet:

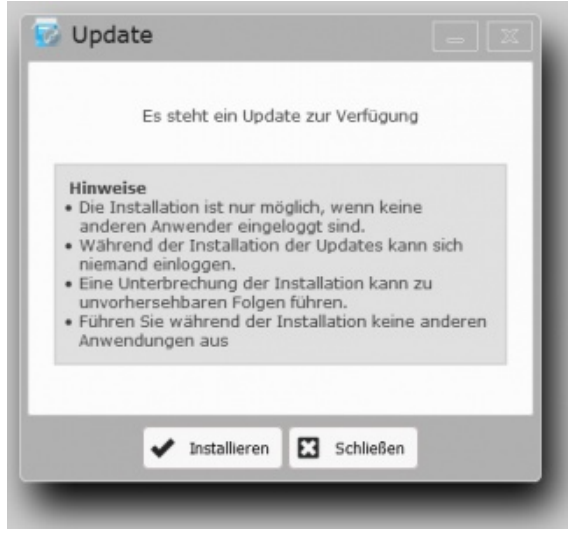

Die App überprüft zunächst noch einmal, ob Updates zur Verfügung stehen. Ist dies der Fall, können diese mit einem einzigen Mausklick installiert werden. Klicken Sie hierzu auf ↓ Installieren

#### **Was passiert da?**

Im Prinzip verlaufen Updates identisch wie die Installation:

Zunächst werden die erforderlichen Pakete von unserem Server https://comfortnet.de heruntergeladen und auf Ihren Server kopiert, dann mit Hilfe von Checksummen überprüft und schließlich auf Ihrem Server installiert.

Ein exaktes Protokoll über den Vorgang des Updates findet sich nach dem Update in dem Ordner cn/prot unter dem Namen "update-#.prt". Für "#" steht die jeweilige Update-Nummer, die gerade installiert wurde. Bei der Datei handelt es sich um eine Textdatei, die mit jedem handelsüblichen Editor eingesehen werden kann.

Updates verlaufen automatisch, Eingaben sind nicht erforderlich. Nach der Installation der verfügbaren Updates erfolgt ein automatischer Neustart von ComfortNet.

© Manfred Zink Software-Entwicklung Mariannenstraße 20F D-12209 Berlin

Web: www.comfortnet.de Mail: info@comfortnet.de